# **MT701.2: Reconstruction via the Plug-In** Best practice

#### **GPG Building Automation**

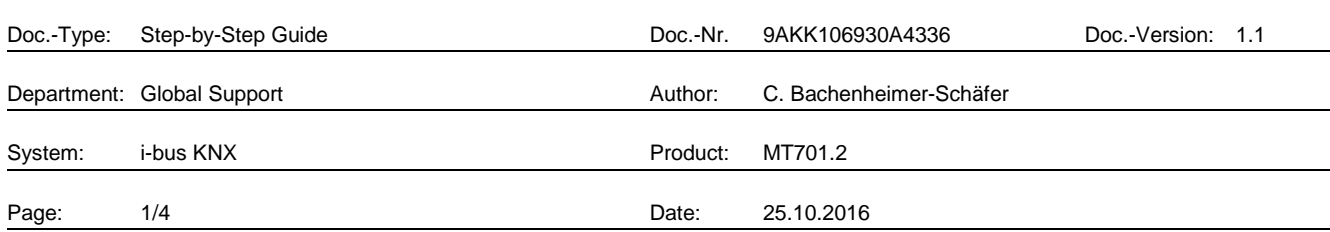

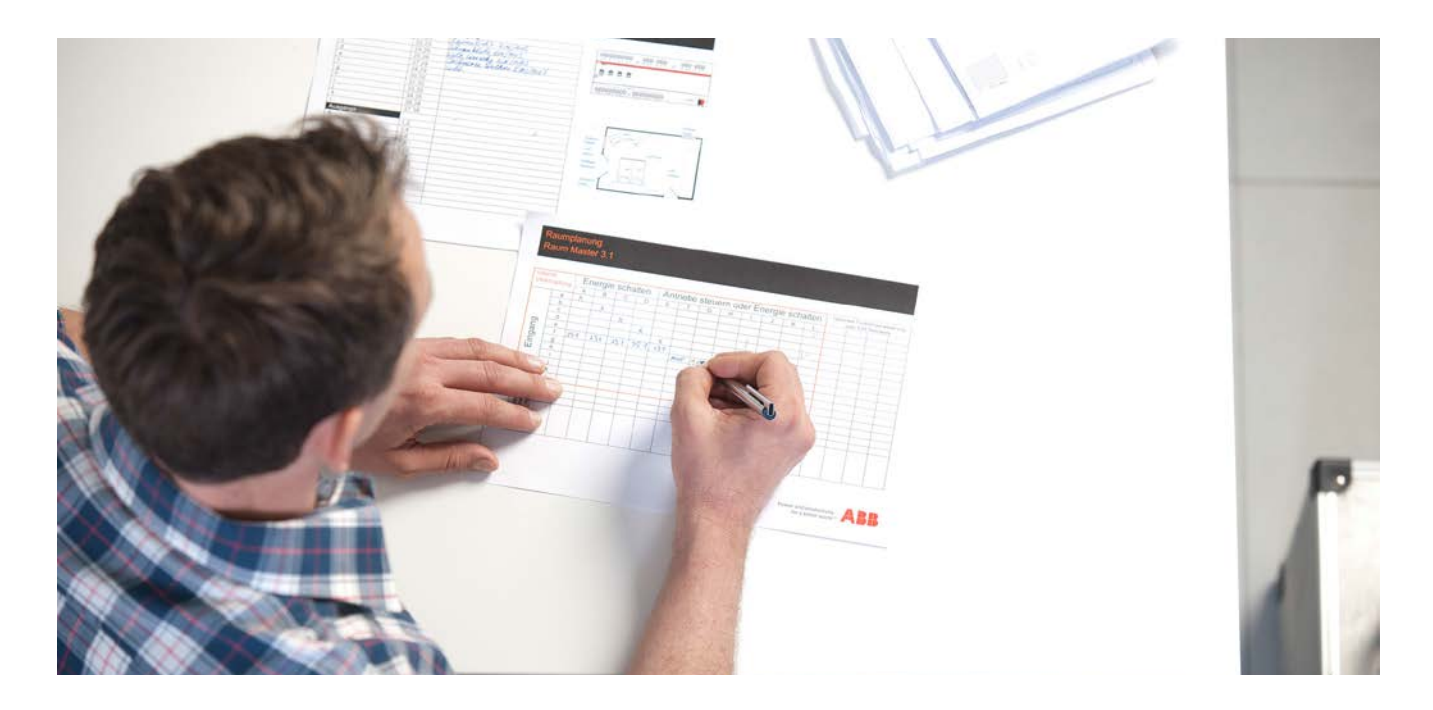

#### **Liability Disclaimer:**

.

This document serves the sole purpose of providing additional, technical information and possible application and use cases for the contained products and solutions.

It **does not** replace the necessary technical documentation required for planning, installation and commissioning of the product. Technical details are subject to change without notice.

Despite checking that the contents of this document are consistent with the current versions of the related hard and software of the products mentioned within, deviations cannot be completely excluded. We therefore assume no liability for correctness. Necessary corrections will be introduced as and when new versions of the document are generated.

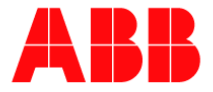

## **Introduction**

This document explains, how to reconstruct a MT701.2 over a RS232 interface using a step-by-step guide.

With this process, the complete parameters of the annunciator and operating panel are transmitted to the Plug-In for further processing. This process can take several minutes, depending on the project size.

## **Objectives of the document**

− With this document a programmer should be able to reconstruct a MT701.2 by using the plug-in. Furthermore, it points out what must be kept in mind during this process.

### **Content**

To view the annunciator and operating panel in the plug-in it must be downloaded first on our product site. After successful installation, the .VD3 file can be found under the following path

#### "**C:\Program Files(x86)\Ets3PlugIn\Ets3LkExt**".

This file has to be imported into the ETS' product catalog. By inserting the MT701.2 into the ETS project, you can then open these parameters in the plug-in.

1. Before it is possible to start the reconstruction, the interface has to be set under '"Download RS232" -> "Setup".

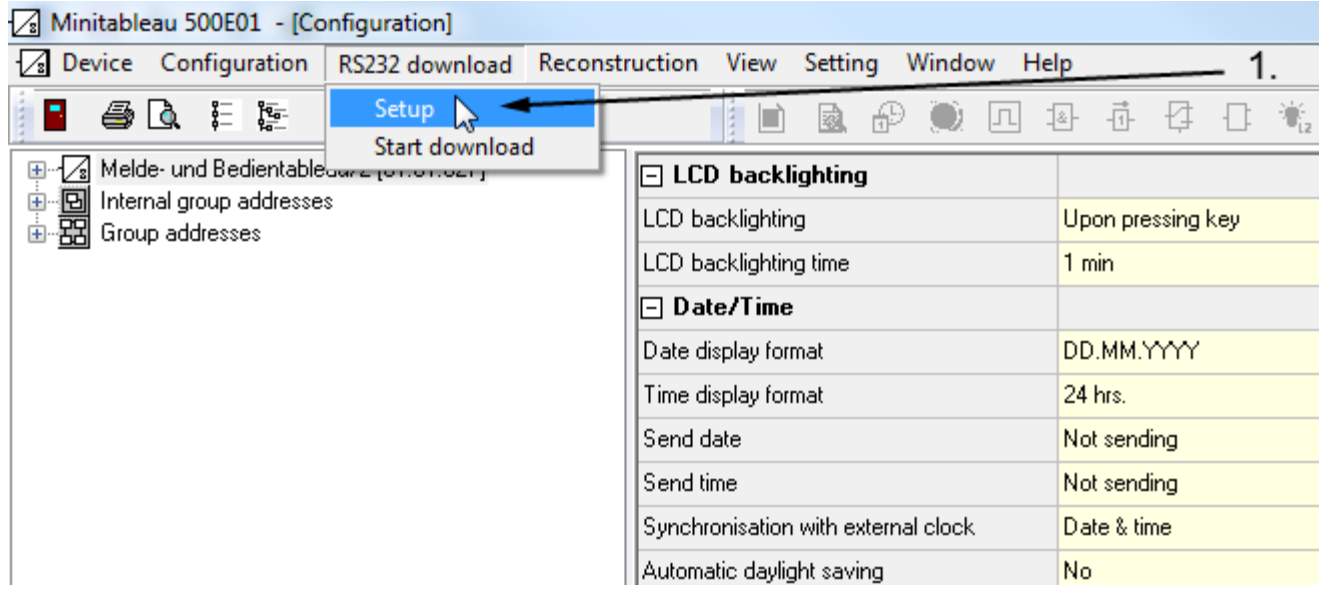

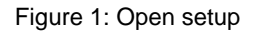

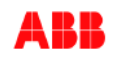

2. The right interface is shown on the PC under "System control" -> "Device manager".

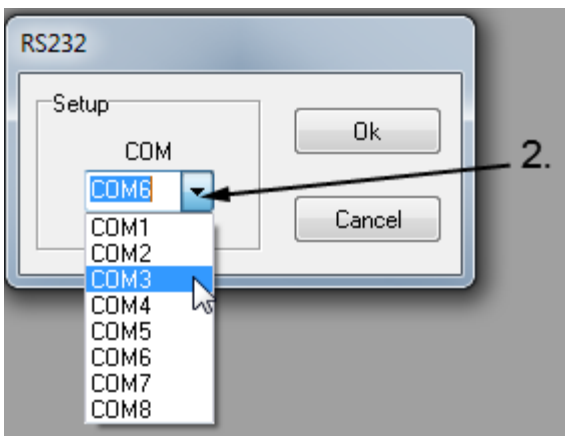

Figure 2: Select interface

3. After that you can start the reconstruction process by clicking "Reconstruction" -> "Reconstruct device over RS232…".

| Minitableau 500E01 - [Configuration]                         |                                                              |                      |
|--------------------------------------------------------------|--------------------------------------------------------------|----------------------|
| $\sqrt{s}$ Device Configuration RS232 download               | Reconstruction View Setting<br>Window<br>Help                |                      |
| 一型目 白色<br>P.<br>$\blacksquare$                               | Reconstruct device over RS232<br>Reconstruct the device<br>M | 휴 - 仔<br>一笔 "陆<br>1& |
| E-Z Melde- und Bedientableau/2 [01.01.027]                   | ∥−j LCD backiignting                                         |                      |
| - 2 Internal group addresses<br>- 2 Group addresses<br>$\pm$ | LCD backlighting                                             | Upon pressing key    |
|                                                              | LCD backlighting time                                        | min                  |
|                                                              | $\boxdot$ Date/Time                                          |                      |
|                                                              | Date display format                                          | DD.MM.YYYY           |
|                                                              | Time display format                                          | 24 hrs.              |
|                                                              | l Send date                                                  | Not sending          |
|                                                              | l Send time                                                  | Not sending          |

Figure 3: Start reconstruction

4. Confirm with "Yes" to start the process.

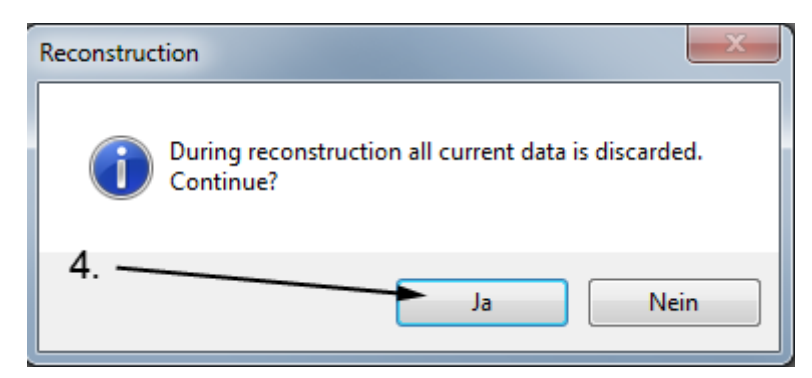

Figure 4: Confirm process

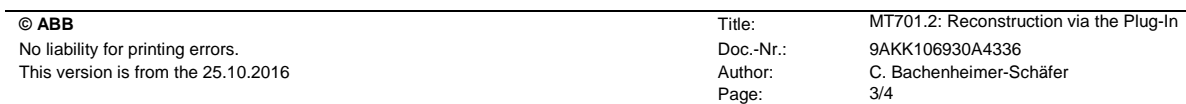

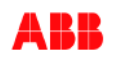

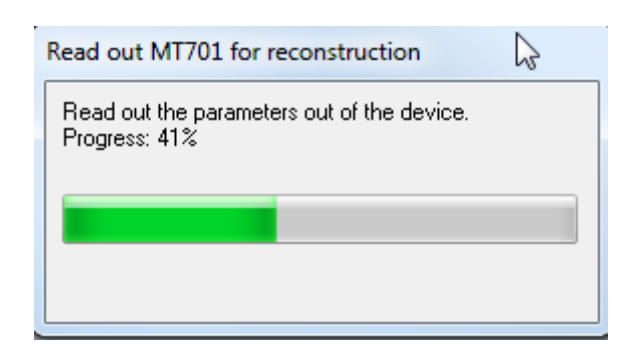

Figure 5: Reconstruction progress

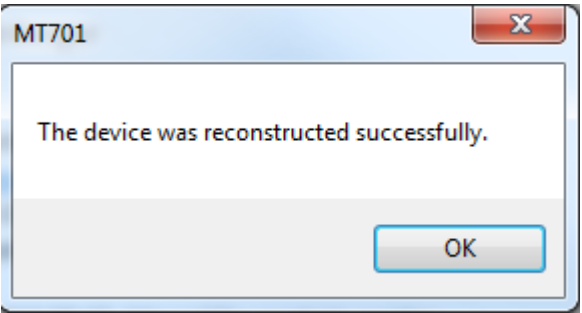

Figure 6: Process done

## **References to other documents**

- − [FAQ Home and Building Automation](http://new.abb.com/low-voltage/products/building-automation/support/faq)
- − **[FAQ ABB MT701.2](http://faq.abb-buildingautomation.com/index.php?action=show&cat=49)**
- − [Engineering Guide Database](http://new.abb.com/low-voltage/products/building-automation/support/engineering-guide-database)

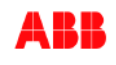